## 網路電話簡易設定說明

- 1. 打開 IE 瀏覽器,點選『工 具』→『網際網路選 項』。
- 2. 選擇『安全性』頁籤後, 點選『信任的網站』,然 後按下『網站』。
- 3. http://webcall.npu.edu.tw 將此網站加到該區域, 將下方之『此區域內的 所有網站需要伺服器驗 證(https)』取消勾選)
- 1. 選擇『自訂層級』頁籤 後。

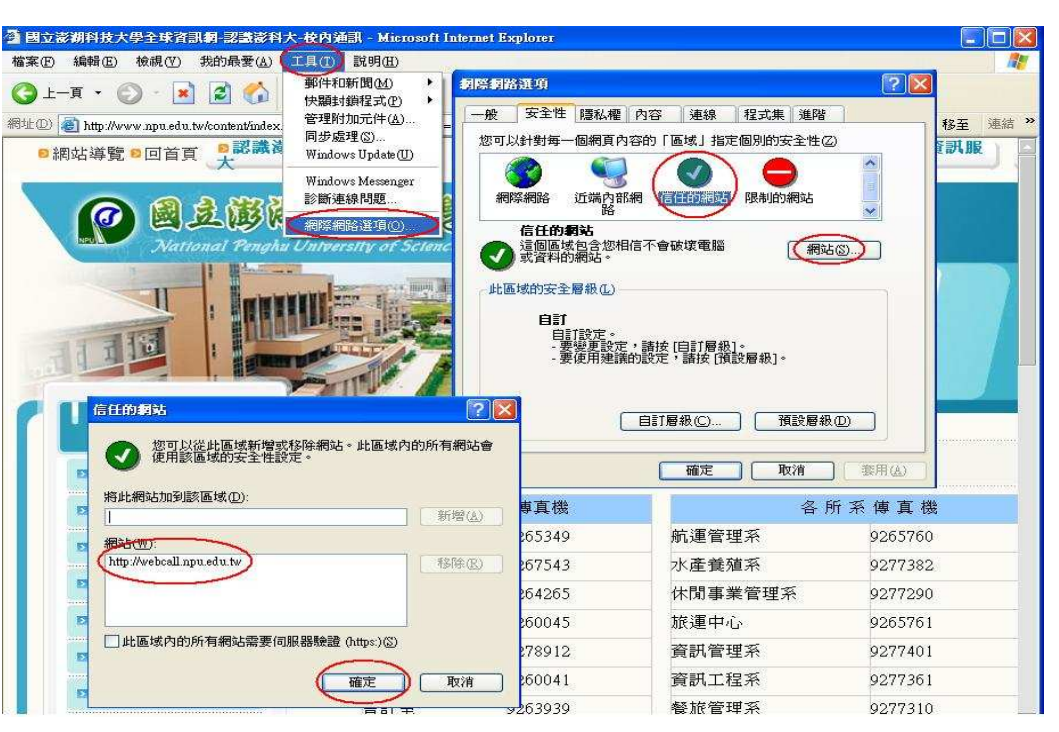

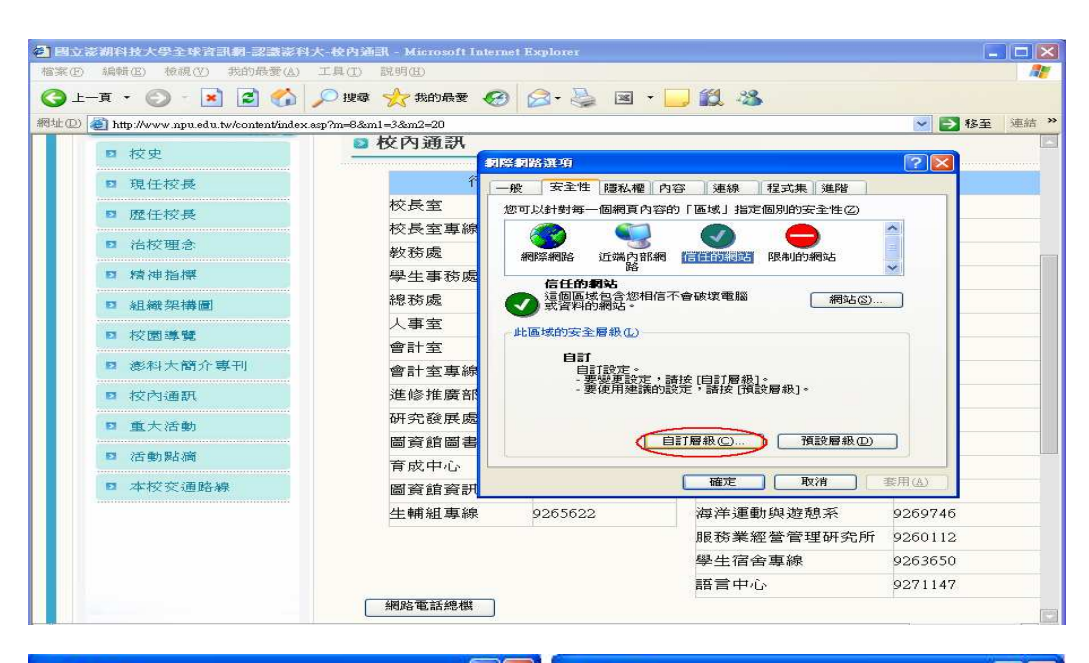

- 1. 將 下載未簽署的 ActiveX 控制項,改為 啟用。
- 2. 將 起始不標示為安 全的 ActiveX 控制項, 改為啟用。
- 3. 如右二圖。

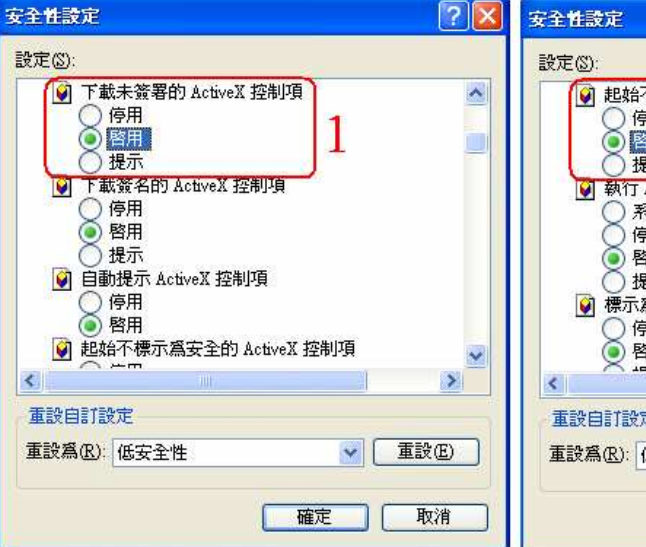

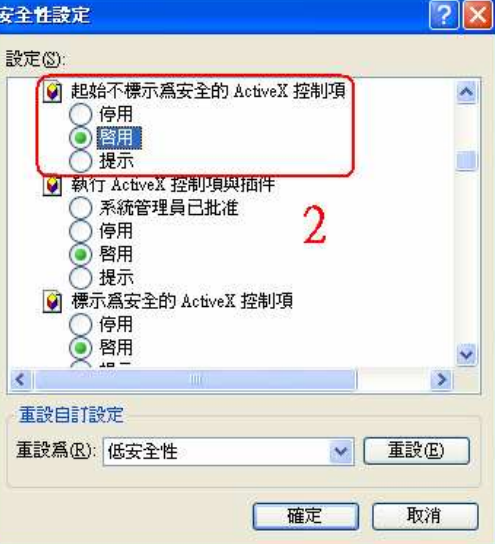

- 1. 點選『網路電話總機』 選項。
- 2. 若出現『安全性警 告』,請按下『是』。
- □<br>□ 国立澎湖科技大學全球資訊網 認識澎科大 校內通訊 Microsoft Internet Explorer **检索的 编辑的 检视仪 我的最受似 下具的 致明度** O 上页 · O · E 2 1 C D 按 女 动服 ④ B · C 图 · D 1 3 % 網址① a http://www.npu.edu.tw/content/index.asp?m=6&m1=3&m2=20 ▼■移至 ■校內通訊  $\overline{53}$   $\overline{57}$   $\overline{57}$ 行政單位傳真機 各所系傳真機 □ 現任校長 航運管理系 校長室 9265349 9265760 5 藤任城县 校長室專線 9267543 水產養殖系 9277382 5 治校理会 教務處 9264265 休閒事業管理系 9277290 □ 焙油指標 學生事務處 9260045 旅演中心 9265761 9278912 總務處 資訊管理系 9277401 □ 組織型構圖 安全性警告 人事室 □ 校園導覽 日前的網頁正試回開啓在您的信任網站清單中的網站, 您是否<br>要 \*許這麼做? 會計室 ■ 澎科大簡介專刊 us : « = = » .<br>目前的網站: www.npu.edu.tw<br>信任的網站: webcall.npu.edu.tw 會計室專線 ■ 校內通訊 進修推廣部 是 1 否 研究發展處 2 重大活動 ← 警告: 尤許這麼做將會讓您的電腦暴露於安全性風險中,如果<br>- - - - 您不信任目前的網頁,請選擇 [否]。 圖資館圖書組 □ 活動點滴 育成中心 ■ 本校交通路線 圖資館資訊組 9260046 觀光休間系 9263548 生輔組真線 海洋運動與遊憩系 9265622 9269746 服務業經營管理研究所 9260112 學生宿舍專線 9263650 語言中心 9271147 (網路電話總機
- 1. 若出現『是否保持對這 個程式的封鎖』,請按 下『解除封鎖』。

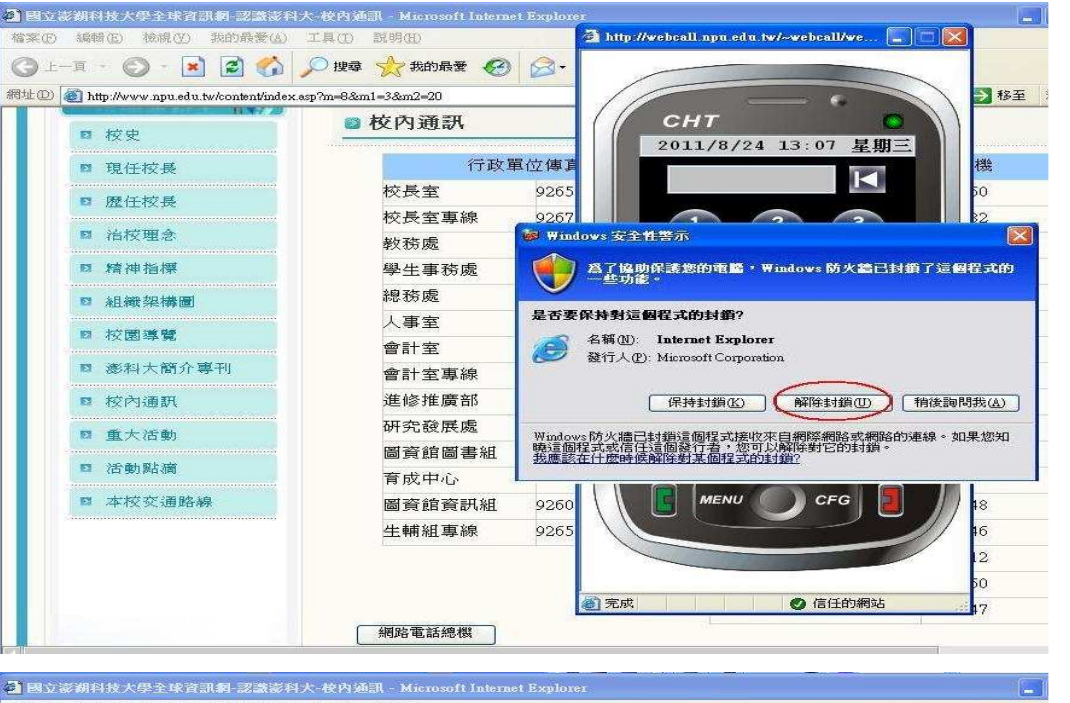

1. 點選『CFG 設定』選 項。

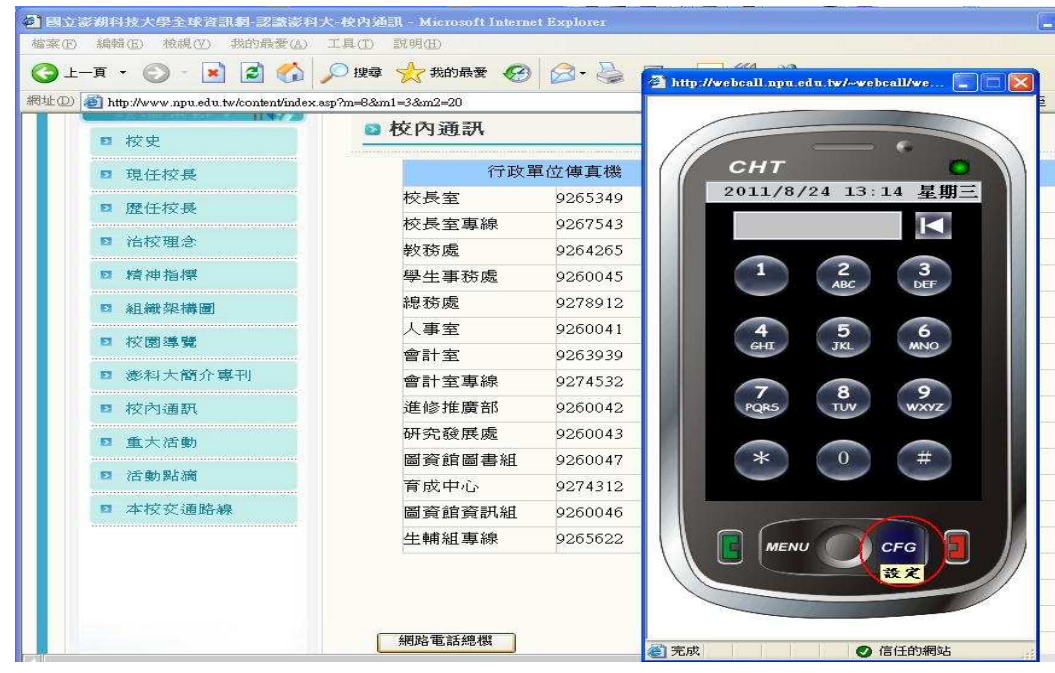

- 1. 檢查『音訊輸入裝置』 選項。
- 2. 檢查『音訊輸出裝置』 選項。
- 3. 檢查『DTMF 模式』選 項。
- 4. 檢查『網路裝置』選 項。

※右圖為正狀態。

※空白為不正常情況,或該 裝置目前功能異常。

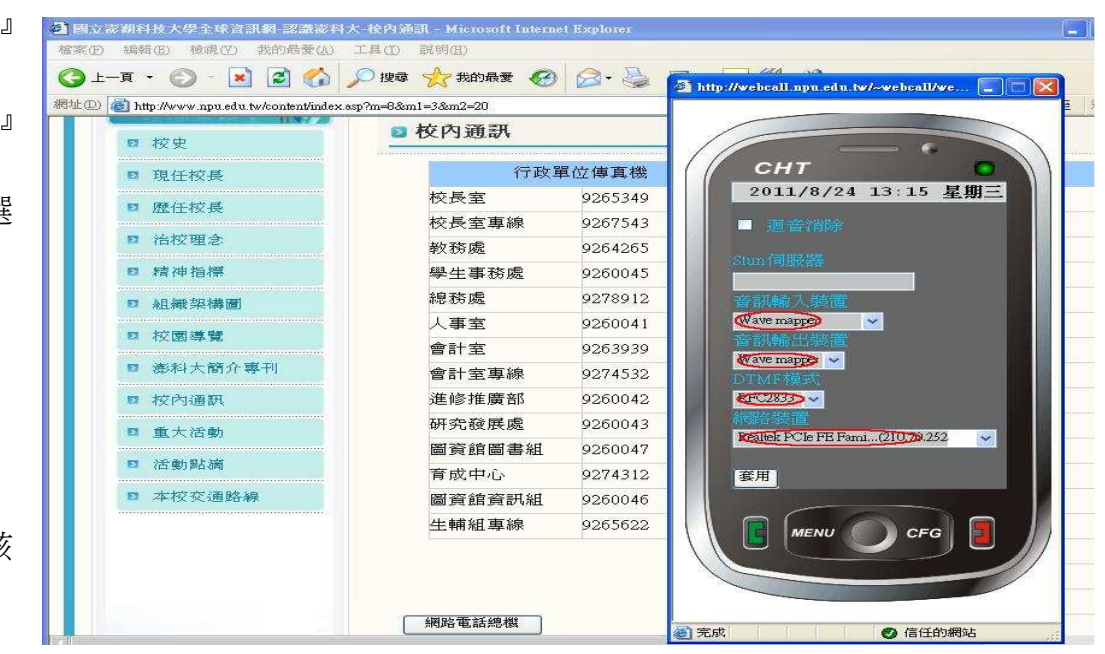